# **Turn up Procedure**  PRODUCT: PM150

Revision History

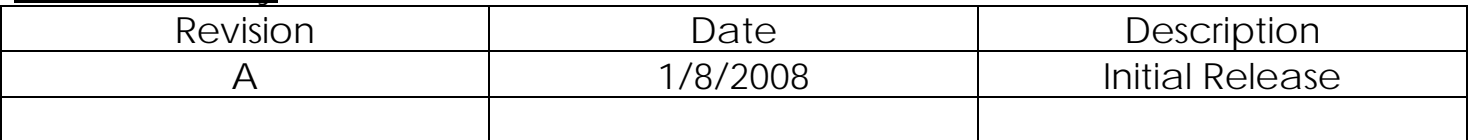

## **CONTENTS**

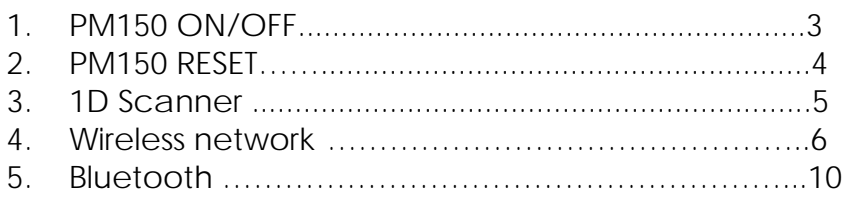

### **PM150 ON/OFF**

The PDA will go into suspend or sleep mode when it is idle for a configurable period of time, by default it is configured to 3 minutes. Suspend mode works and looks just like you have turned the unit off. Press the **< On/Off >** key to suspend (put to sleep) the CHD FiVE. Press **< On/Off >** key again for the PDA to resume its previous state.

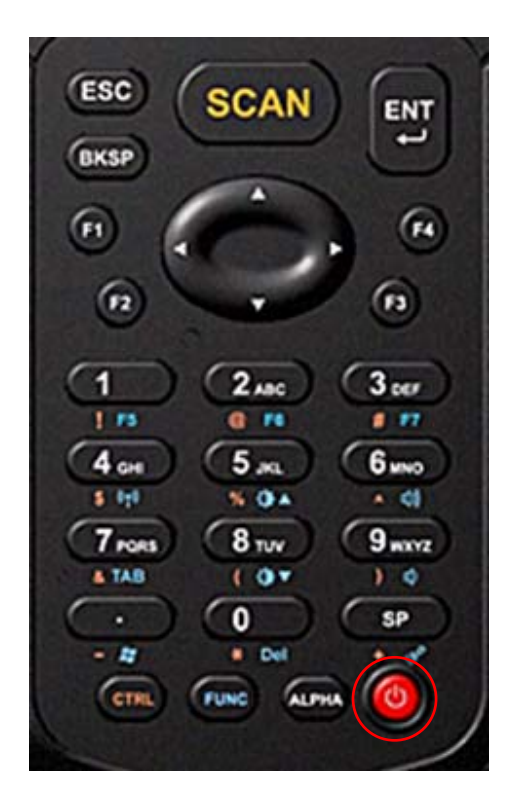

### **1. PM150 RESET**

#### **2.1 Software Reset**

If device hangs up or does not respond to any action please Perform Software reset. Using stylus press reset button for 1 second and release. Reset button is located between  $\langle$  Navigation  $>$  and  $\langle$  1  $>$  &  $\langle$  2  $>$  buttons

#### **1.2Hardware Reset**

If device hang up or does not respond to Software reset please Perform Hardware reset Using Stylus press reset and Press < On/Off > at once.

#### **1.3Factory Mode Reset**

If devices performance becomes unstable or settings have been changed to state when it is not possible to revert them. It is recommended to perform reset to factory mode.

1. Select

Control Panel > Power > Factory Mode tab

- 2. Tap on **Factory Mode**
- 3. Confirm by taping on **Yes**
- 4. After restart you will need to align screen

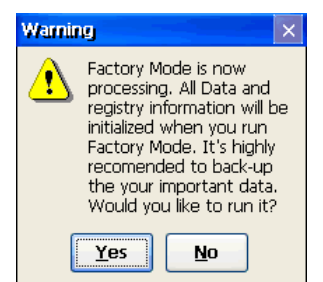

All data and custom settings will be lost if Factory mode is performed. It is recommended to backup all your data to removable storage or to other computer before performing a Factory mode.

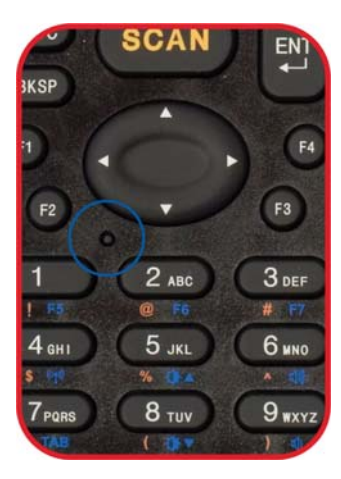

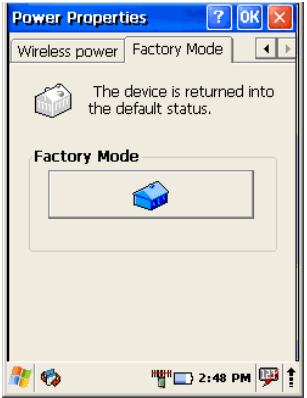

#### **3. 1D Scanner**

CHD FiVE comes with preinstalled scanner software. Application works in background and has a System try icon next to battery level icon.

Test barcode scanning

Start>Programs>Scanner>Scandiag to open scan dialog

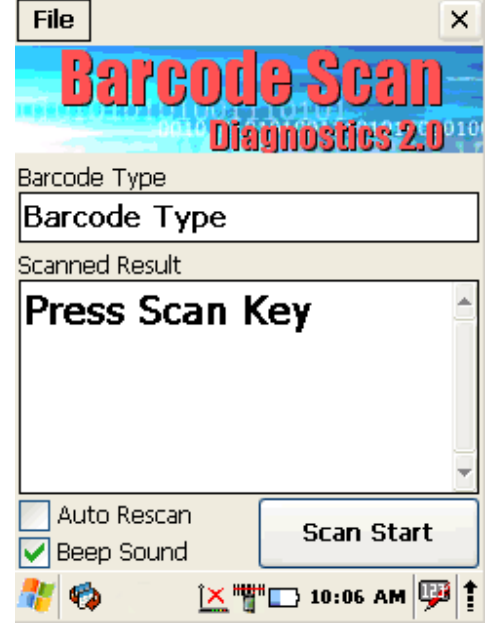

#### **4. Wireless network**

CHD FiVE comes from factory with default built in wireless network adapter. You can connect device to secured wireless networks or open network.

To connect to secured network contact network administration.

Wifi card MAC address can be found under Start > Settings > Control Panel > System. If no address is shown please turn Wireless LAN on.

#### **4.1 Enabling Wrieless LAN**

- 1. Tap on arrow and open device control window
- 2. Select **Turn Wireless LAN On**

This also can be done by:

1. Open

Start>Settings>Control Panel>Power>Wireless power

2. Select **Wireless power ON**

Wireless Icon appears on taskbar.

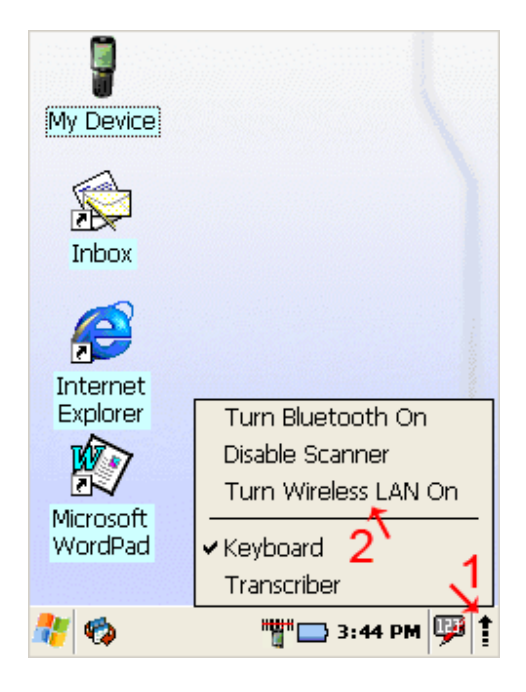

#### **4.2 Set up wireless network**

To set up connection to wireless network:

Double-tap on Network icon.

Select Wireless information

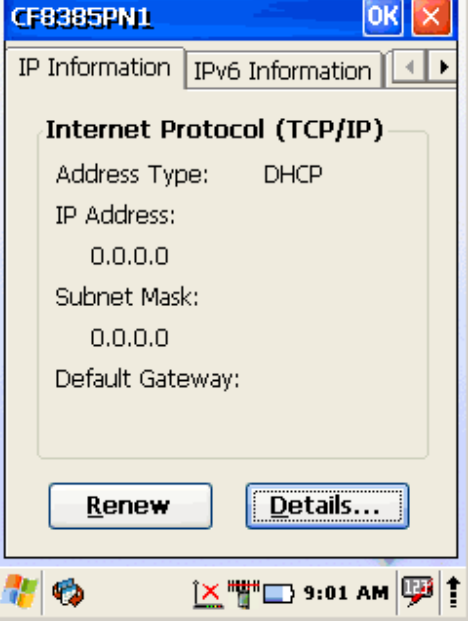

Select a network and press connect or right tap for more options. Double tap on **Add New …** to set up new connection when network is not visible.

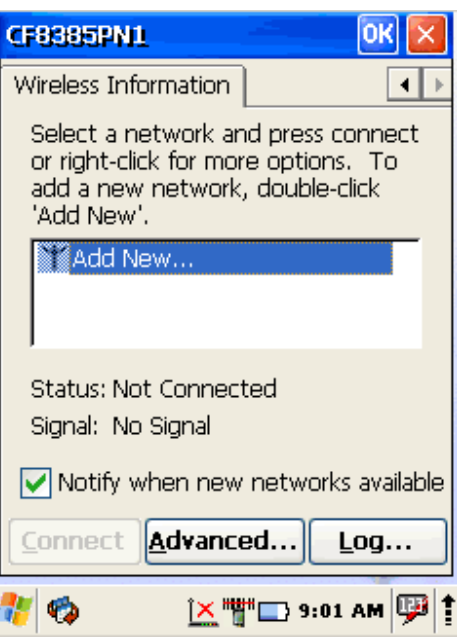

### *Turn up Procedure of PM150*

*Printed Date: 1/10/2008*

1. Enter **Network name (SSID)**

#### 2. Check if **This is an ad hoc network**.

**Ad hoc** is a network connection method when connection is established for the duration of one session and requires no base station.

Instead, devices discover others within range to form a network for those computers. Devices may search for target nodes that are out of range by flooding the network with broadcasts that are forwarded by each node.

- 3. Select encryption AES - **Advanced Encryption Standard**  TKIP **- Temporal Key Integrity Protocol**
- 4. Select authentication methods:

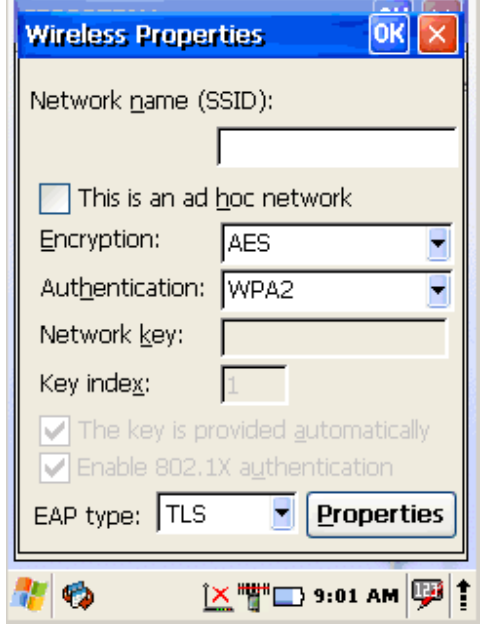

5. Enter **Network key** (network passphrase/ password) and if needed **Key index**.

6. Select **EAP type**

#### **4.3 Preferred networks**

In some areas there are more than one wireless networks available to connect. Select wireless network and tap on **Advanced …** button.

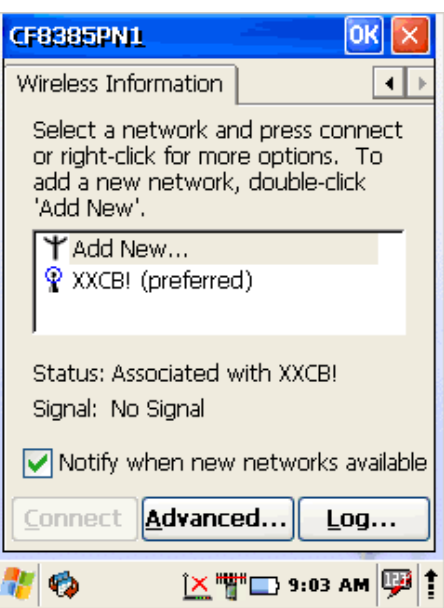

### *Turn up Procedure of PM150*

*Printed Date: 1/10/2008*

Tap on Network name and use control buttons **Up/Down** to change priority or **Delete** – to remove network from list.

#### **4.4 Automatic Connections**

Also check to what device can automatically connect:

- All available
- Only access points
- Only computer to computer

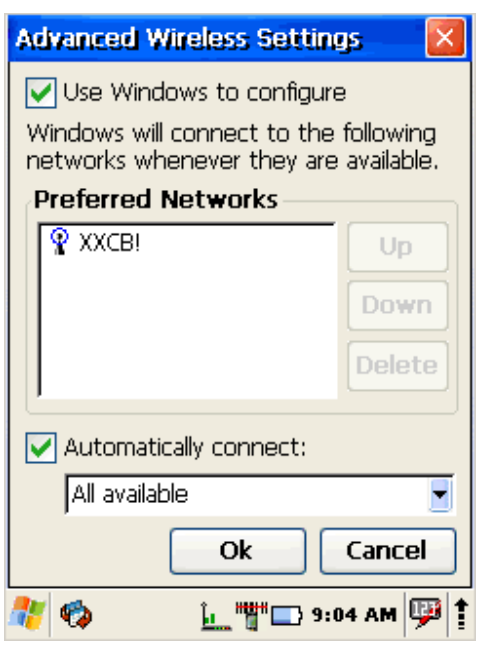

#### **4.4 Connect to Wireless network**

Selected desired connection and tap on Connect button.

About IP addresses or DHCP server – see section: 오류**!** 참조 원본을 찾을 수 없습니다**.**

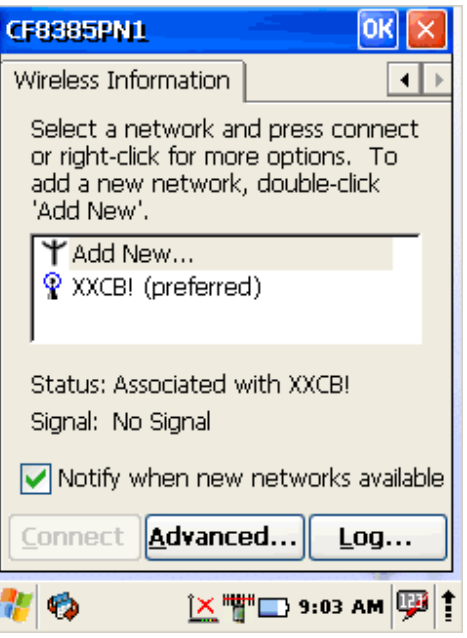

#### **5. Bluetooth**

Bluetooth wireless technology is a short-range communications technology to connect portable and/or fixed devices while maintaining high levels of security.

#### **5.1 Turn on Bluetooth**

- 1. Select device panel
- 2. Tap on **Turn Bluetooth On**

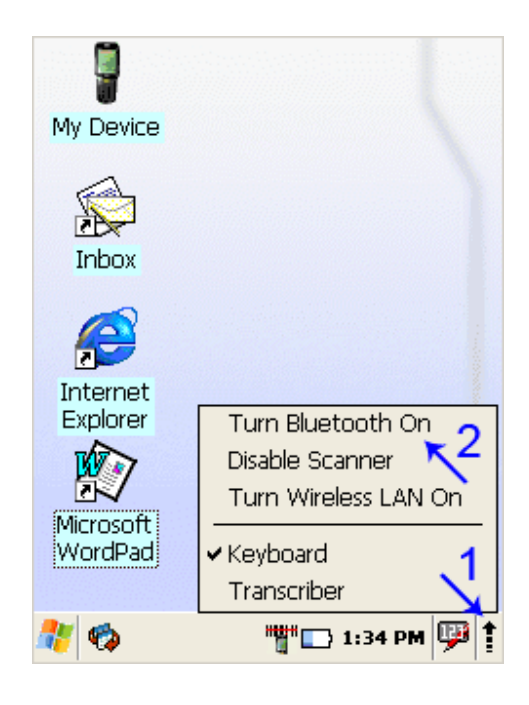

3. In task bar Bluetooth icon appears

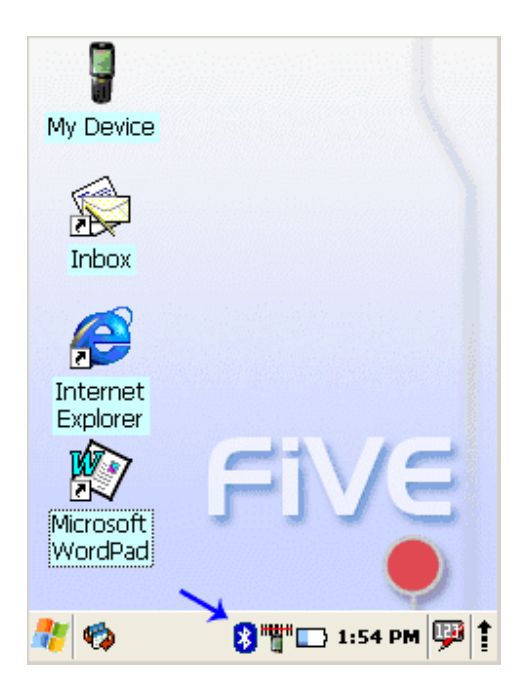

#### **5.2 Connect to other devices**

Before connecting make sure that other devices Bluetooth connection is enabled.

- 1. Double tap on Bluetooth icon in task bar or Start>Settings>Control Panel >Bluetooth Device properties
- 2. Bluetooth manager appears on screen
- 3. Tap **Scan Device** button

Available services of all devices in range will be shown in Bluetooth manager.

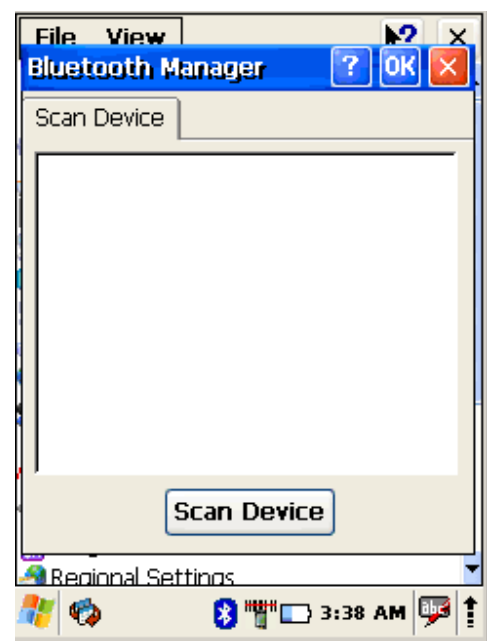

#### **5.3 Pairing Bluetooth device**

To connect to Bluetooth device usually they must be paired – on each device entered same passkey number. If you connect to devices without input methods (printers, headsets etc.), please refer to devices user manual about pairing.

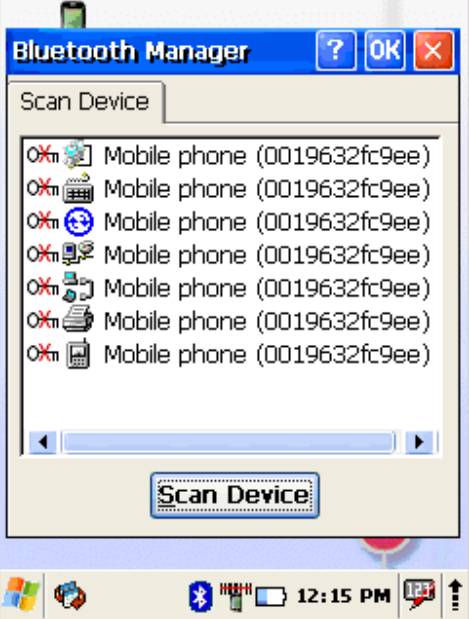

- 1. Double tap on desired devices service
- 2. Select **Trusted** from dropdown menu
- 3. You will be prompted
- 4. Click on **Yes** button
- 5. Enter random 4 digits (if pairing with device without possibility to input (refer to devices user manual) and tap on **Yes**
- 6. Enter same digits on other device when prompted.
- 7. After pairing double tap on devices service and select **Active**

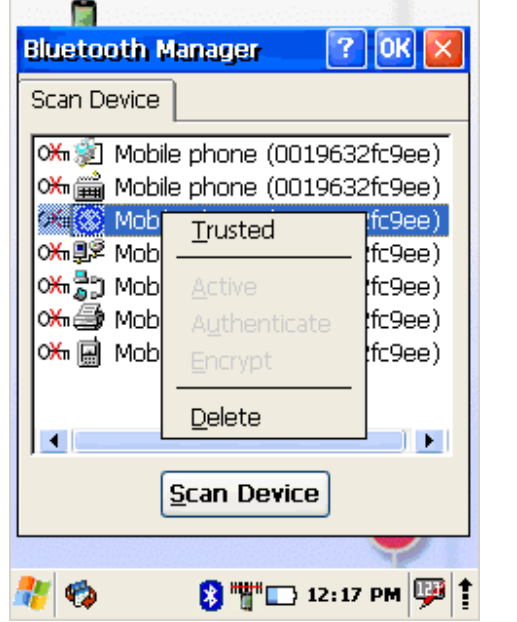

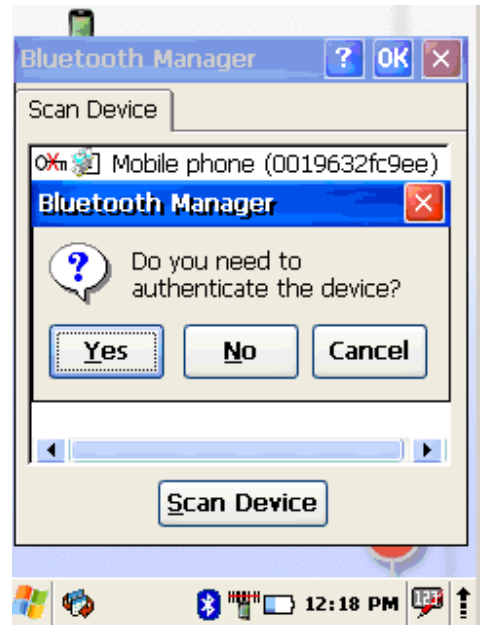

### *Turn up Procedure of PM150*

#### **5.4 Setting up connection to mobile phone**

Use GSM mobile phone as modem to connect to Internet using GPRS (*General Packet Radio Service*) data connection.

Contact your mobile phone provider about GPRS configuration, coverage and fees and check mobile phone manual if your phone supports GPRS data transfer and has a Bluetooth connection available. This is also available if your mobile phone and network supports 3G data transfer.

- 1. Check if your mobile phone is configured and connected to GPRS.
- 2. Turn mobile phones Bluetooth on
- 3. Select
	- Start > Settings >
- Network and Dial-up Connections 4. Double tap on **Make New Connection**

**5.** Chose **Dial–up connection** and press **Next** 

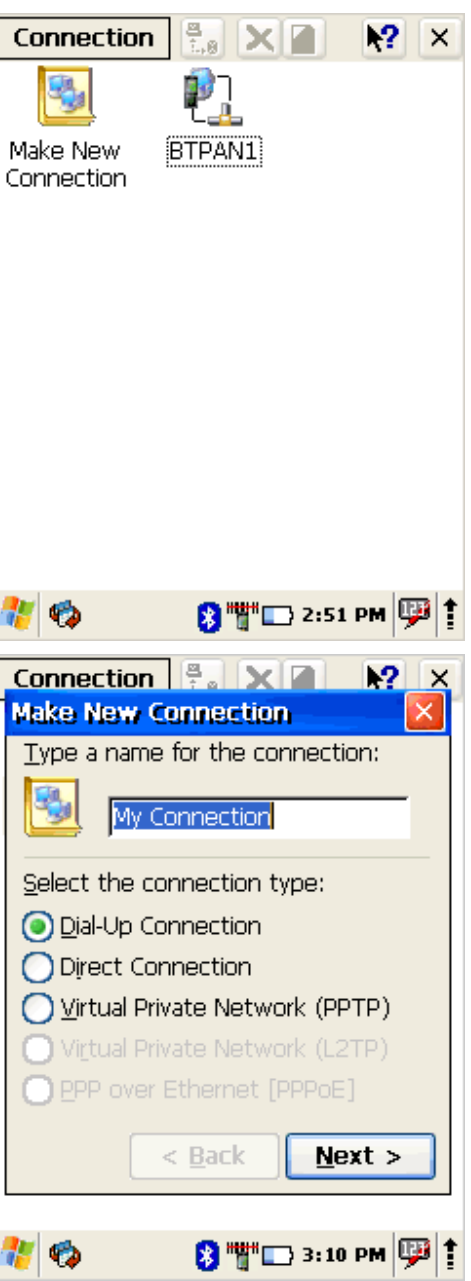

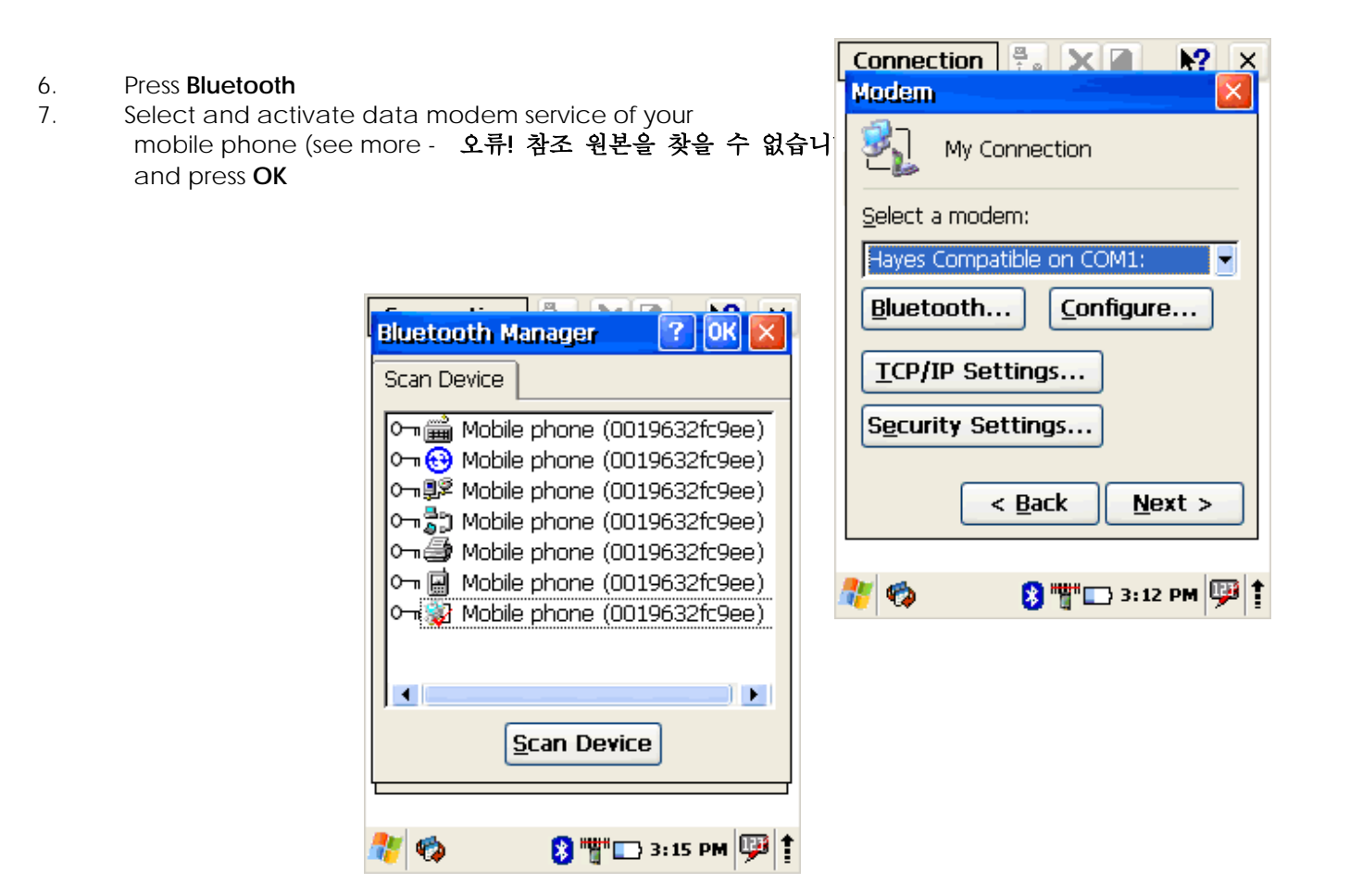

8. From **Select a modem**: dropdown menu select Mobile phone modem and press Next

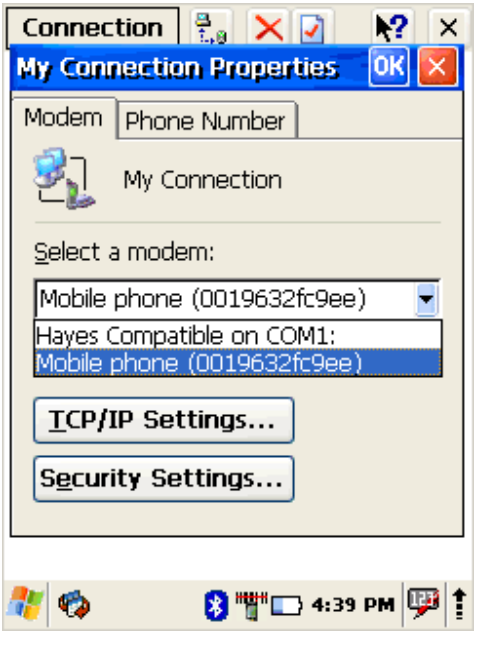

9. Enter dial-up phone number (contact mobile network services provider for more information about connecting to Internet using mobile phone)

10. Tap on **Finish** 

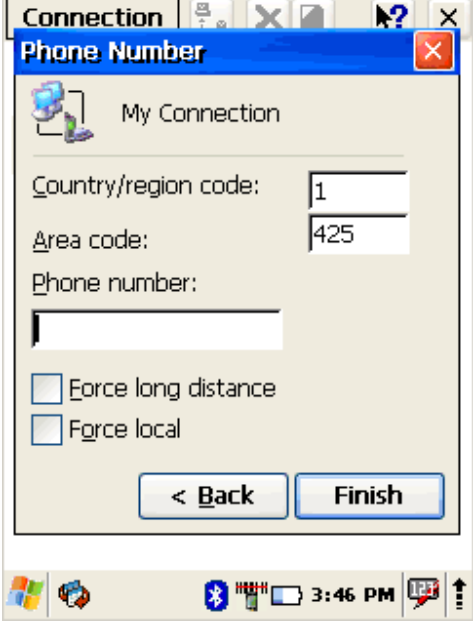